# CIS PowerNote ED Quick Reference Guide for Physicians

For help, contact the Help Desk at

620-3600

## **Health PEI**

### **Using PowerNote ED**

- 1. Open a Patient Chart.
- Click PowerNote ED tab.
- 3. Create a PowerNote.
- 4. Save or Sign the new PowerNote.

### **Document on a Note**

- 1. Your mouse pointer is the main tool for data entry. Simply move the mouse over a term or sentence and:
  - a. <u>Click the left mouse button once to select a term</u>
     Walking
  - b. Click twice to chart a pertinent negative.Nancea
  - The third click will clear the section.
  - Right-clicking on a term will give you several options, including: adding a comment, clearing the section, and negating a term.

- 2. Use any of the 'WHAT' or 'OTHER' boxes to enter free-text information.
- 3. You can also add comments at any point in the document by right-clicking on the term that you wish to

include a comment

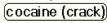

- Right-click on the specific term and select 'Comment' or use the toolbar icon.
- f. Enter the comment using the keyboard and click 'OK'.
- g. The comment will be displayed in parentheses within the note.

### **Creating a Pre-Completed Note**

If certain encounter pathways are routinely created with similar details (e.g. Physical Exam or ROS), it may be more efficient to create a Pre-Completed Note:

- 1. Create a PowerNote the way you want it saved.
- Click under the Documentation item "Save as Pre-Completed Note."

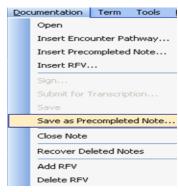

### Pre-completed Note - Continued

3. Give the new Note a title.

- Notice that you may select the option to "Save as a shared Pre-Completed Note." This allows all other users to access your Pre-Completed Note.
- Click "Save as New" to save the Pre-Completed Note.

### **Creating a Macro**

A Macro can be created for any term, sentence or paragraph in a PowerNote:

- 1. Create part of a new PowerNote, as you would normally complete it.
- Right-Click on the section header that is to be saved as a Macro, and select "Save Macro As ..."
- 3. Specify a name for the Macro.
- 4. Click "OK" to save the Macro.

### **Viewing PowerNotes**

- 1. Open a Patient Chart.
- 2. Click on Documents tab.
- Double-Click the "ED Documents" folder from the navigation pane (on the left).
- 4. When the correct Note appears in the navigation pane, double-click to open it.
- 5. The note header will indicate whether the note is signed ("authenticated") or saved ("pending").

Icon for Saving a Note

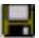

Icon for Signing a Note

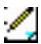

### "Open Note" Window

# werNote ED

**PowerNote Toolbar** 

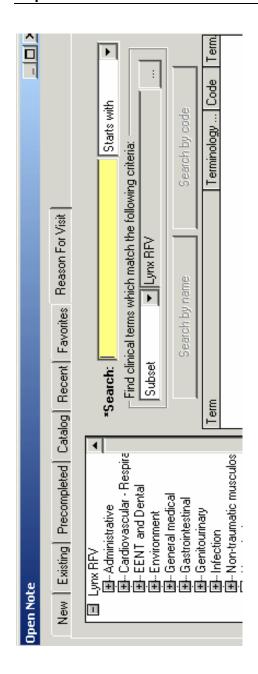

### Tip – Make use of the "Split Window" Feature – it allows you to easily see what you are entering into the Note.

### **Deleting a Note**

- . Ensure the Note is in Closed status.
- 2. Select the Open Note window from the PNED toolbar.
- 3. Select the "Existing" tab.
- 4. Select the Note to be deleted.
- 6. Click the "Delete" button.
- 6. Click the "OK" button.

### Remember:

- 1. Always logout completely when you are finished.
- 2. Never share your passwords.
- 3. Keep your Inbox clean and empty.
- Help is always readily available:
  - a. Under the Help menu
  - b. From another PowerChart user
  - c. From a CIS superuser
  - d. ITSS Help Desk 620-3600
  - e. ITSS Help Desk email is "servicecentre@gov.pe.ca"